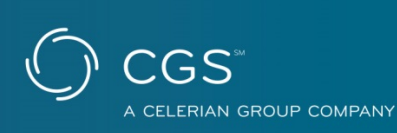

## **Home Health & Hospice Website Video Tour**

Welcome to the CGS Home Health and Hospice website. This video will help familiarize you with several key features of the Home Health & Hospice website. We hope this video will help you be more efficient and productive when viewing information on the site.

The main HHH page includes two areas below the rotating pictures where you can find highlighted topics and information. The information in these areas will change from time-to-time, so make sure to keep an eye on the information located here.

Near the top of this page, you will see a contract navigation bar showing the different Medicare contracts held by CGS. This navigation bar will be located at the top of every page throughout the CGS website. To view information specific to home health and hospice providers, select the Home Health & Hospice tab. The tab will display in dark blue indicating that you are viewing the Home Health & Hospice area of the CGS website. To view other contract areas on the CGS website, simply click on the specific tab for the contract that you wish to access.

The search bar, which is powered by Google, is located on the top right side of the page. The default search is set to display results from the Home Health & Hospice area of the CGS website.

The Home Health and Hospice site includes a feature called the bread crumb trail. It is located above the title of each page. The bread crumb trail changes with every page deeper you go in the website. This accomplishes two things: First, you will always be able to know how you got to a certain page within the site, and second, it allows you to jump back one or more pages with a single click of the mouse.

The left side menu looks different and has been arranged in alphabetical order, with the exception of the "myCGS Portal" link at the top. You will notice that when you click on a main topic, a drop-down menu with links to more information on that topic appears below and a brief topic overview is displayed in the body of the page.

In the upper right side of every Home Health & and Hospice page you will find a "print", "bookmark", "email", and "font size" buttons. These buttons will help maximize your user experience and functionality of the website.

Clicking the "Print" button will open a new window which will consist of printer-optimized text from the body of the page which you are viewing. This will allow you to print content on the page without including various menus and links on the page.

The "Bookmark" button will automatically add the page currently being viewed to your browser's bookmarks. This is helpful if you find yourself visiting a certain page frequently, such as the Education & Events Calendar. Clicking on the "Email" button will allow you to send an email containing a link the current page you are viewing. This is a very quick way to share helpful information with a colleague.

On the bottom of every Home Health and Hospice page there are many different helpful links.

- Under the "Utilities" section, there is a Join/Update Listserv link. Clicking here will take you to a page where you can either sign up for the first time or update your listserv subscription.

There are also "print", "bookmark", and "email" buttons in the Utilities section. These buttons do the same thing as the buttons at the top of the page which were discussed earlier in this video.

The "Stay Connected" area includes links to the various CGS social media accounts.

- The "site info" section contains links to the "video tour", "website feedback", "site map", and the website "disclaimer".

The video tour link takes you to this video that you are currently watching. You are probably familiar with it since you found your way to this video.

The "website feedback" link takes you to a page where you can send a short message directly to the webmaster of this site. We take your input seriously and hope that you will utilize this feature to help improve our site.

You will want to use the "site map" link if you are having trouble locating a particular link in the left side menu. The site map will give you a list of links to all of the major topics covered in the left side menu which was discussed earlier in this video.

The "disclaimer" link is self-explanatory. If you want to view this disclaimer, click on the link.

The "contact us" link will provide you with addresses and phone numbers of particular departments for each contract.

When accessing the CGS home health & hospice website, you will notice a ForeSee survey pop-up message. This survey measures your satisfaction with our website, so your participation is important to us. If you decline to participate in the survey, the pop-up message will continue to display each time you access the CGS website. If you choose to participate in the survey, it will display again in 30 days. We encourage you to take it and provide feedback every time it is presented to you. Our goal is to continue making improvements that will help exceed the needs and expectations of providers.

Thank you for viewing this tutorial video. Our hope is that the Home Health & Hospice website will serve your needs and make your time spent on the website more productive.

©2014 CGS Administrators, LLC.